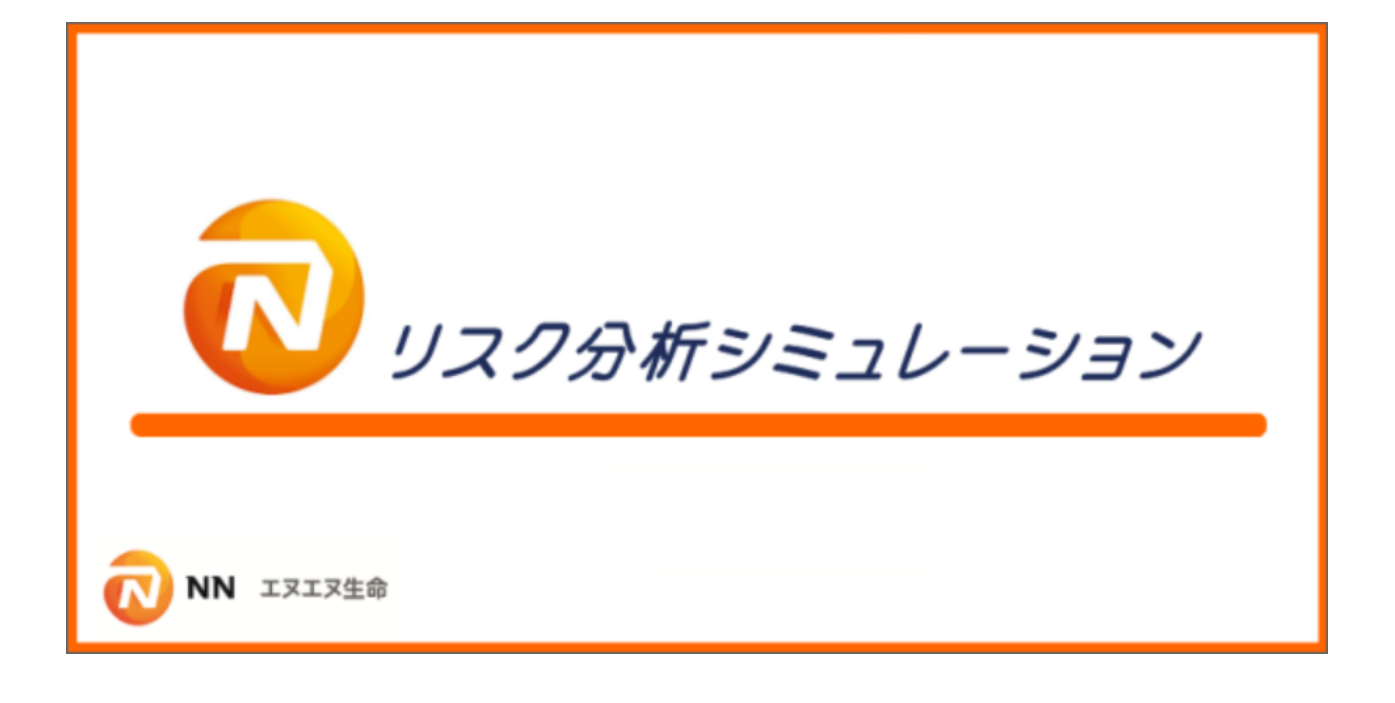

# インストールガイド

(Ver3.2)

ご注意

- )このソフトウェアおよび本書の一部または全部を無断で使用、複製することは禁止されています。
- )本書に記載されている内容は、将来予告なしに変更することがあります。
- )このソフトウェアおよび本書を運用した結果の影響については、その一切の責任を負いかねますのでご了承ください。

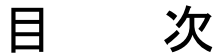

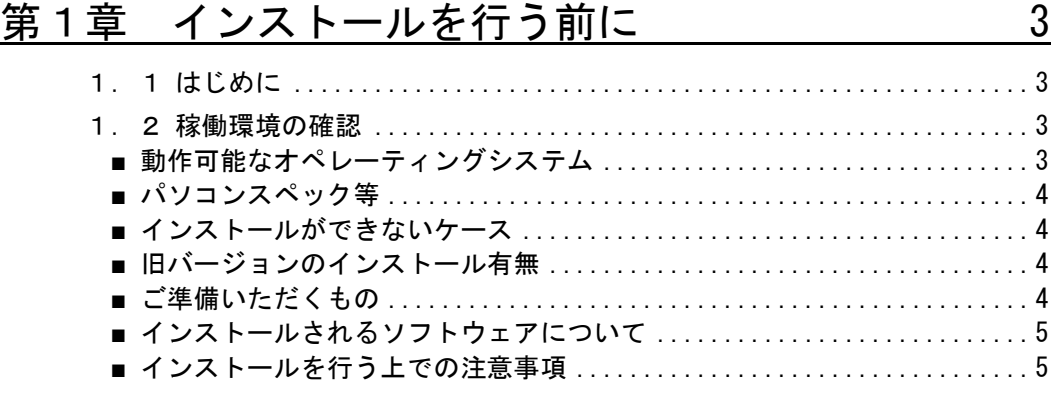

### 第2章 インストール手順 6

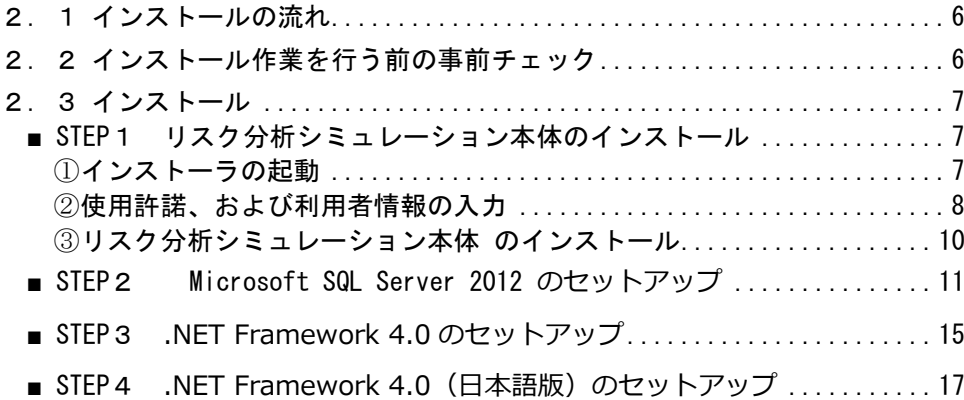

### 第3章 バージョンアップ手順 18

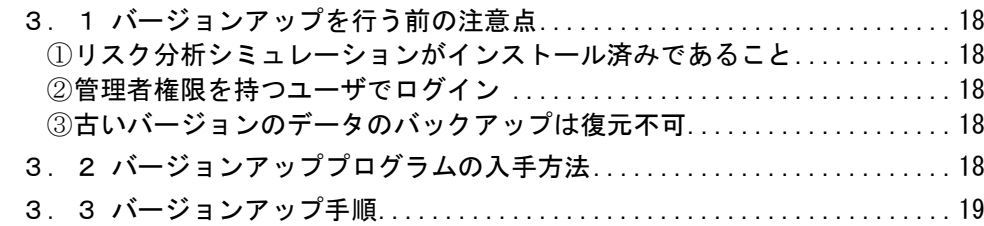

## 第4章 トラブルシューティング 21

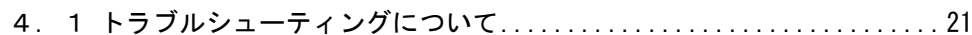

### 第1章 インストールを行う前に

### 1.1 はじめに

本書は「リスク分析シミュレーション」をパソコンで使用可能にするためのインストールガイド です。インストールを行う際は、本ガイドに従って実施してください。

### 1.2 稼働環境の確認

「リスク分析シミュレーション」をインストールする前には、必ず下記に記載された要件を満た しているか確認してください。稼働要件に合致しないパソコンではインストールができないか、 もしくはインストール後でも正常に動作しない可能性があります。

### ■ 動作可能なオペレーティングシステム

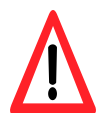

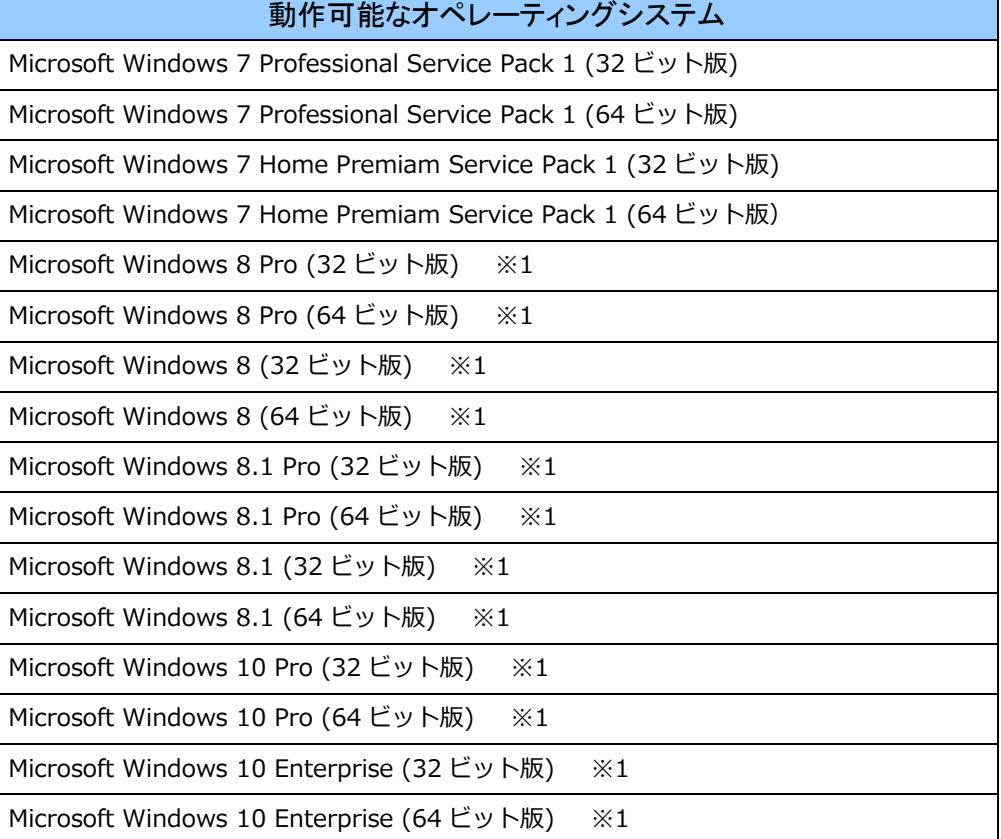

※1 Windows 8/8.1/10 では、Microsoft .NET Framework 3.5 SP1 がインストールされて いない場合、インターネットに接続して Windows Update 経由でインストールします。インタ ーネットが接続できない場合は Windows のインストールメディアが必要です。 これらは各 PC の「コンピュータ」-「プロパティ」で確認することができます。

### ■ パソコンスペック等

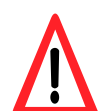

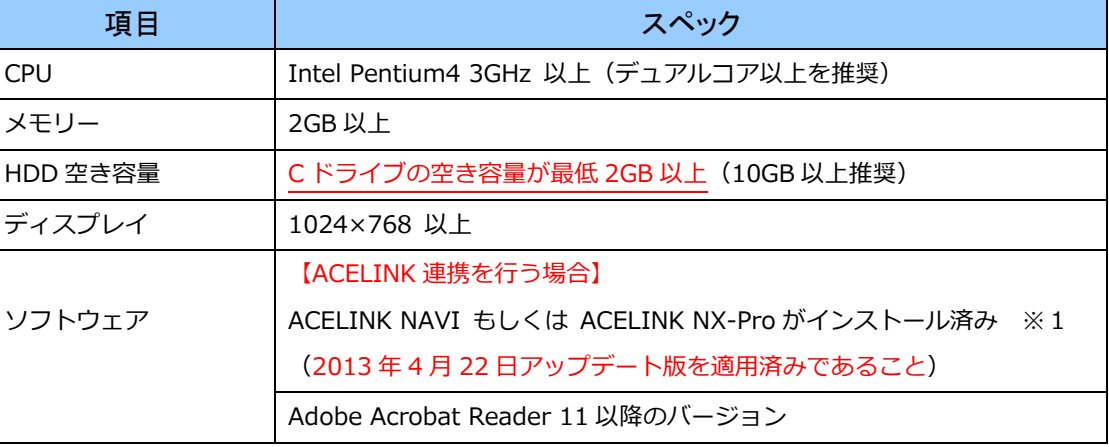

※1 ACELINK からデータの取得を行う場合、ACELINK がサーバにインストールされてい る環境では、使用する各端末のPCに ACELINK クライアントアプリケーションがインストール されていることが前提となります。なお、ACELINK 製品のオフライン版では ACELINK から のデータ連携は行えません。

### ■ インストールができないケース

OS やパソコンスペックの条件が前述の内容を満たしていない場合、本ソフトのインストール が正しくできない可能性がありますのでご注意ください。

### ■ 旧バージョンのインストール有無

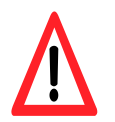

本ソフトウェアはバージョン 3.1 となります。以前のバージョンのソフトウェアが既にインストー ル済みの場合は、本ソフトウェアのバージョンアップ処理をご利用ください。 詳しくは、本書の「第 3 章 バージョンアップ手順」を参照してください。

### ■ ご準備いただくもの

本ソフトウェアのインストール中には下記の項目について入力を行う必要があります。 事前にご準備ください。 なお、入力内容は、本ソフトウェア利用開始後に変更することも可能です。

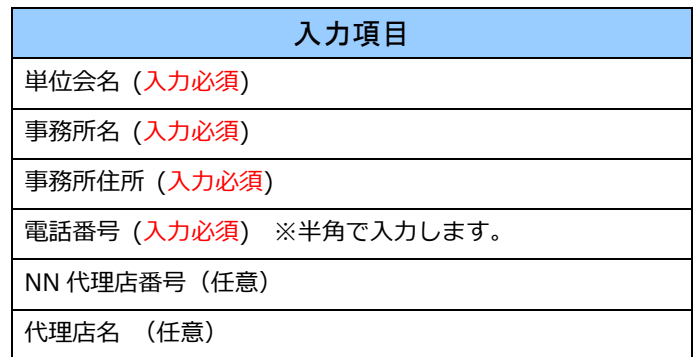

### ■ インストールされるソフトウェアについて

本ソフトウェアのインストールによって、下記のソフトウェアがセットアップされます。 既にセットアップ済みのものはスキップされますが、事前に内容をご確認ください。 もし、ACELINK 製品以外のソフトウェアをパソコンでご使用されている場合は、下記のソフト ウェアがインストールされることによって影響がないか、必要に応じて他のソフトウェアメーカ ーにお問い合わせいただくこともお奨めいたします。

#### セットアップされるソフトウェア

リスク分析シミュレーション (本ソフトウェアの本体)

Microsoft Windows Installer 4.5

Microsoft .NET Framework 3.5 SP1

Microsoft SQL Server 2012 Express インスタンス名:SQLANALYSIS

### ■ インストールを行う上での注意事項

本ソフトウェアのインストールでは、作業中に注意すべき点がいくつかあります。 インストールを行う際は、本書をよくお読みいただいた上で行ってください。 特に注意が必要な個所については文頭に ハマークがついています。

### 第2章 インストール手順

### 2.1 インストールの流れ

ご利用の PC に新たにソフトをインストールする場合は手順で実施します。

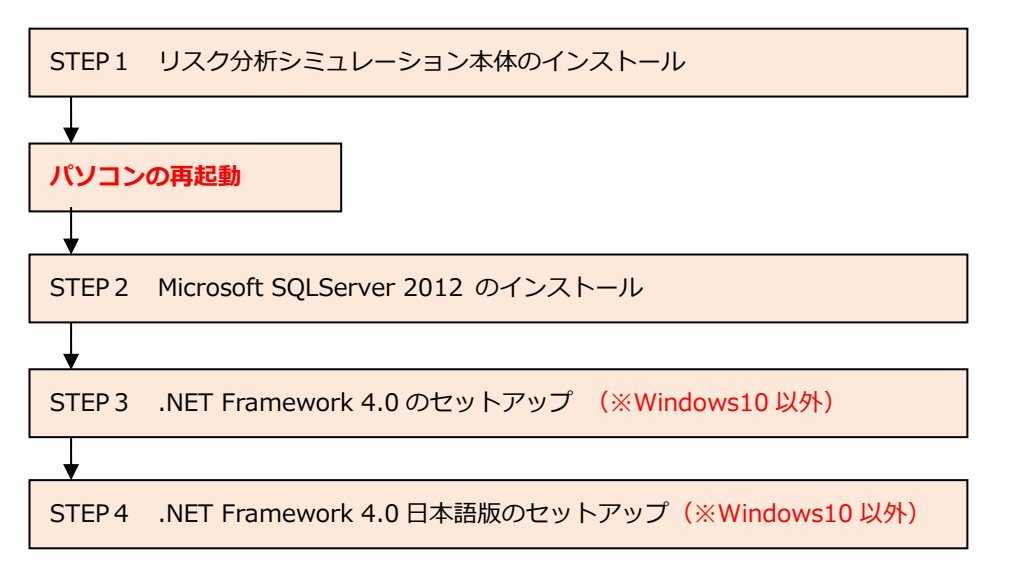

※Windows10 以外(7や 8.1)の OS をご利用の際は、STEP3、4を行っていただく可能性が あります。詳細は本章の「2.3 インストール」を参照してください。

### 2.2 インストール作業を行う前の事前チェック

インストールを行う前に次の点について必ずチェックを行ってください。

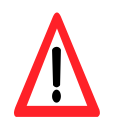

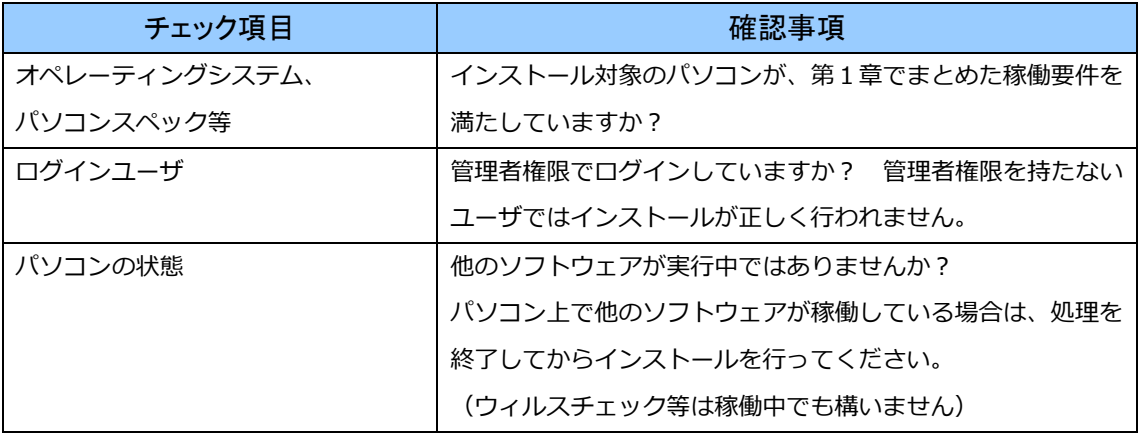

インストールを行う前に、パソコンを一度、再起動することをお奨めいたします。

### 2.3 インストール

### ■ STEP1 リスク分析シミュレーション本体のインストール ① インストーラの起動

ドライブに CD-ROM を挿入し、エクスプローラーにて CD-ROM 内の「1.新規インストール」 フォルダの配下の「STEP1」のフォルダを開き、以下の要領でインストーラを起動します。

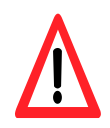

一覧の中から「setup.exe」(拡張子のexeがない場合は、種類が「アプリケーション」になって いる「setup」)を選択し、マウスの右クリックから「管理者として実行」を選択します。 なお、選択後、パソコンによっては「ユーザアカウント制御」の確認画面が表示される場合が あります。「ユーザアカウント制御」の画面ではそのまま「OK」を選択します。

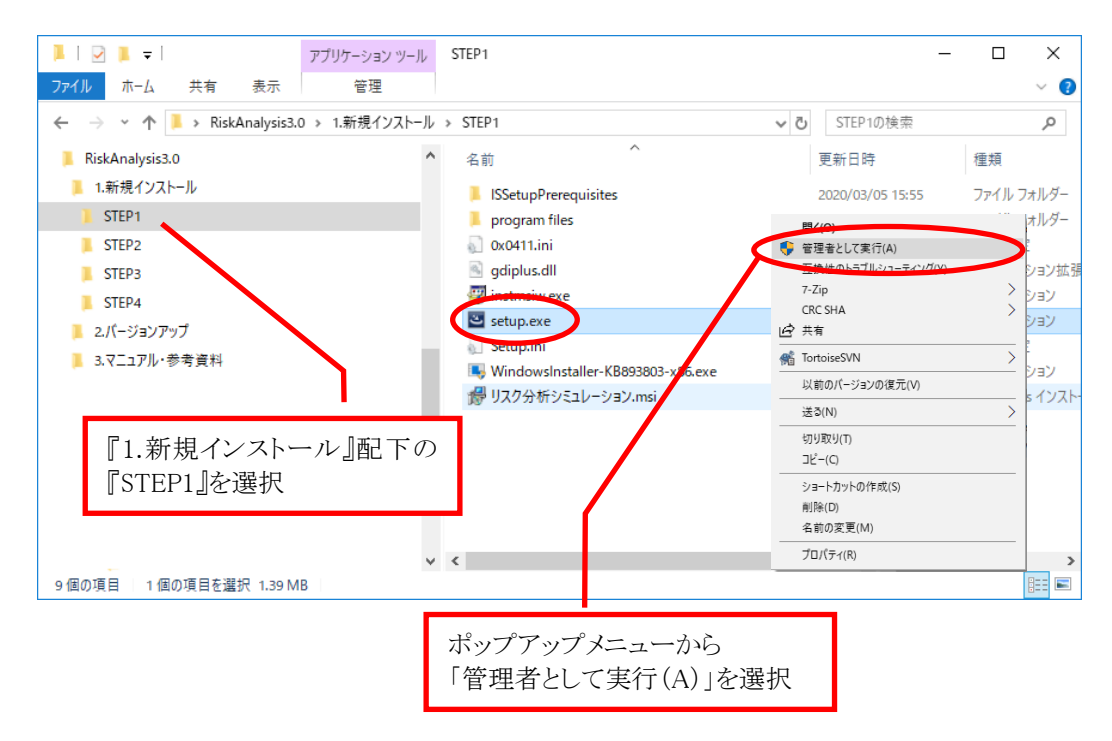

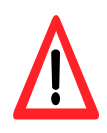

なお、本作業中に下記のメッセージが表示された場合は、既に旧バージョンの本ソフトウェ アがインストール済みであることを示しています。この時はメッセージのガイドに従い、バー ジョンアップ処理を行ってください。(手順は第 3 章を参照)

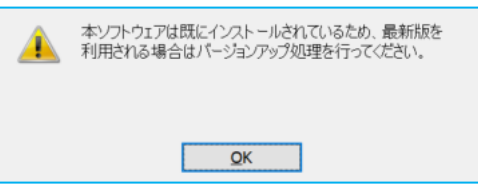

### ② 使用許諾、および利用者情報の入力

表示される画面の指示に従い、情報を入力します。

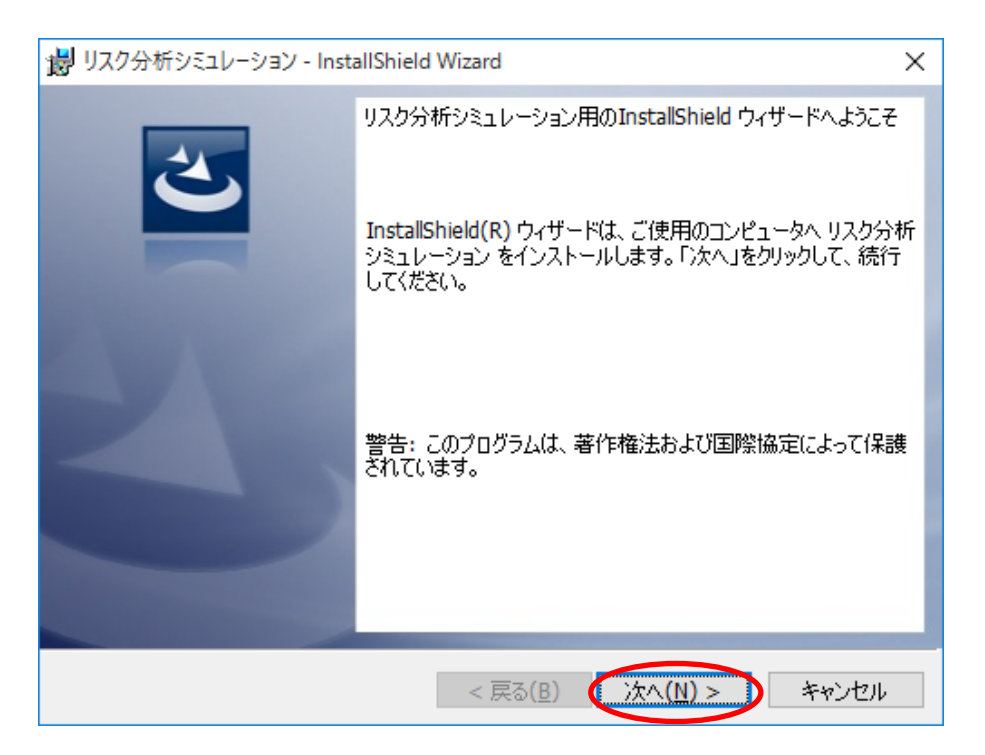

「次へ(N) >」をクリックします。

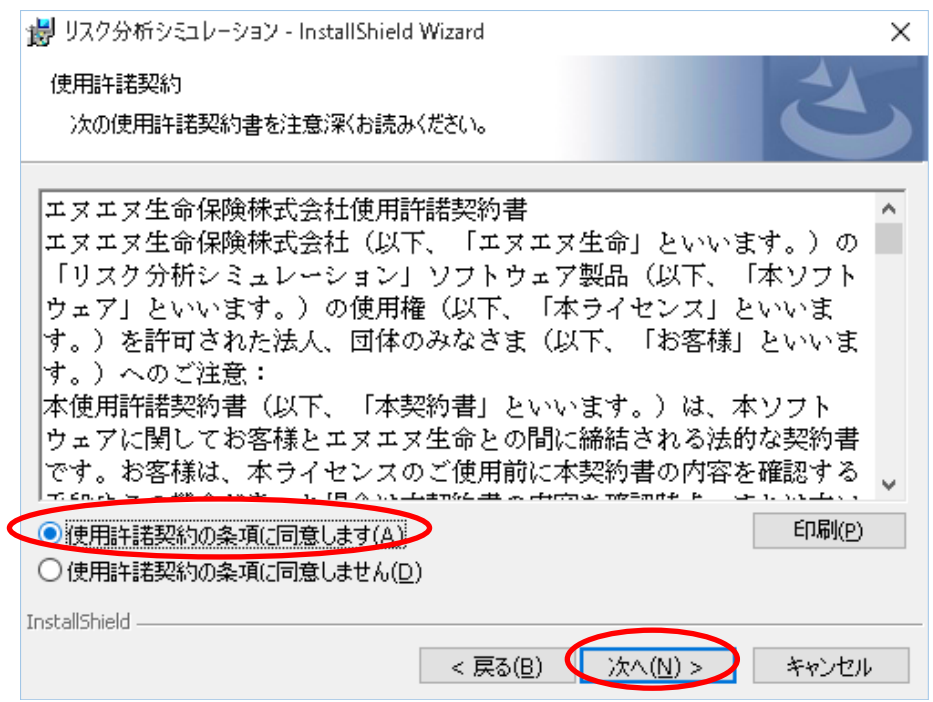

使用許諾契約書の内容をお読みいただき、内容に同意いただける場合は「同意します」を 選択し、「次へ(N) >」をクリックします。

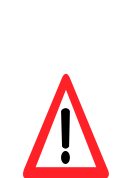

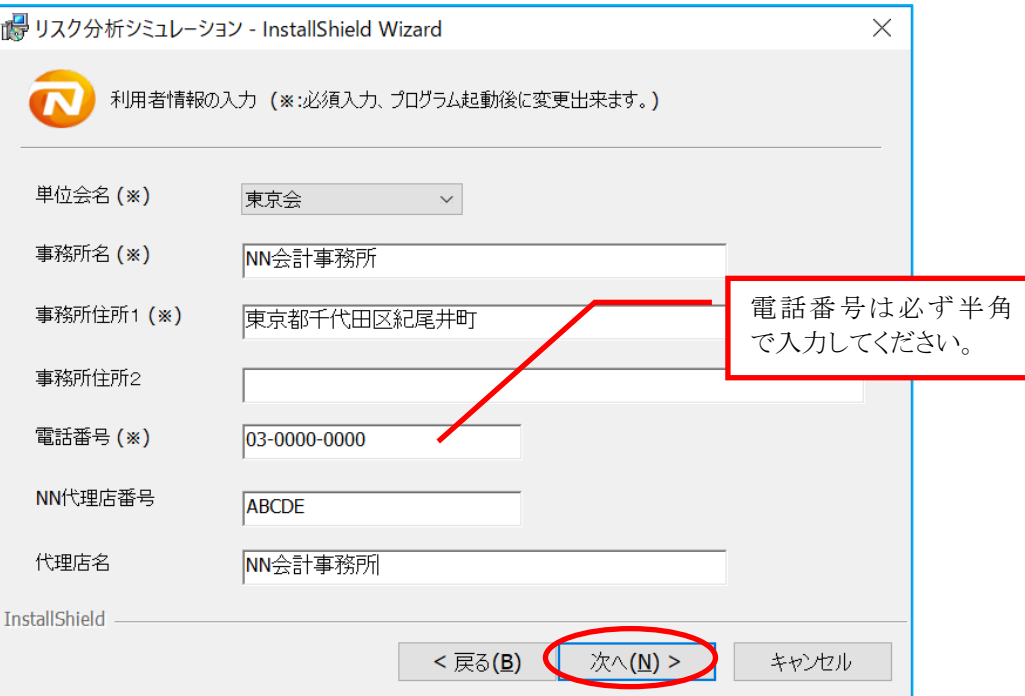

利用者情報を入力します。(※)印がある項目は必ず入力してください。 画面は入力例です。入力が完了したら「次へ(N) >」をクリックします。

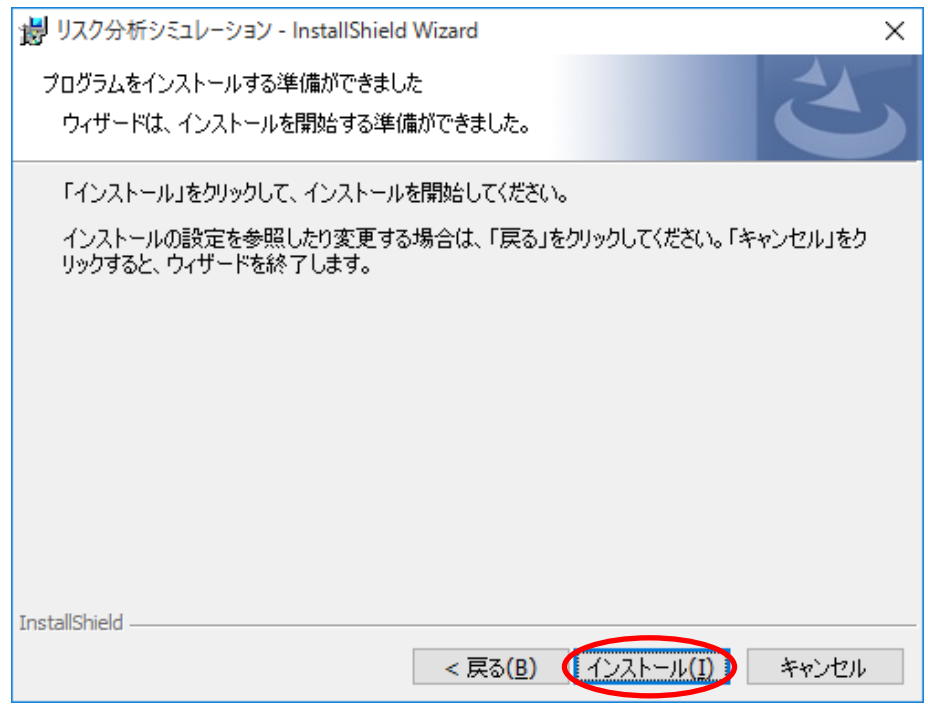

「インストール(I)」をクリックするとインストール作業が始まります。

### ③ リスク分析シミュレーション本体 のインストール

インストール中は下記の画面が表示されます。

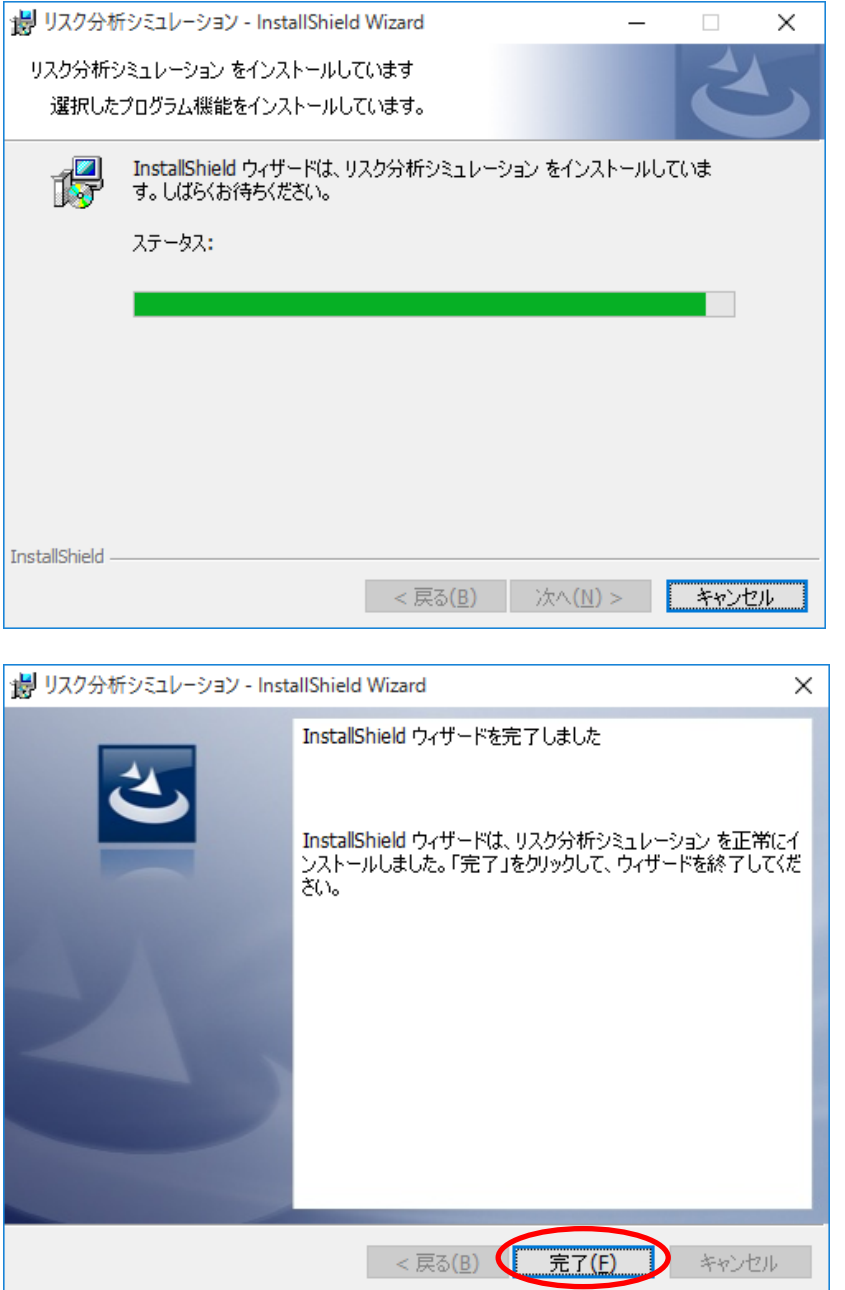

インストールが完了すると、上記の画面が表示されますので、「完了(F)」をクリックします。

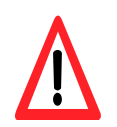

ここまで完了しても、まだ「リスク分析シミュレーション」を利用することはできません。 次に STEP2 の処理を実行して、初めて「リスク分析シミュレーション」を利用することができる ようになります。

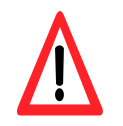

以下、STEP2 の作業を進める前に、パソコンの再起動を行ってください。 ご利用の PC によっては再起動を行わないことで次の STEP2でエラーが発生することがあり ます。

### ■ STEP2 Microsoft SQL Server 2012 **のセットアップ**

リスク分析シミュレーションでは、マイクロソフト社が提供する「SQL Server 2012」というデータ ベースソフトウェアを利用して動作します。 そのため、次のステップとして「SQL Server 2012」のセットアップを行います。

実行方法は、エクスプローラーにて CD-ROM 内の「1.新規インストール」フォルダの配下の 「STEP2」のフォルダを開き、以下の要領でインストーラを起動します。

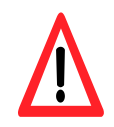

一覧の中から「InstallSqlServer.exe」(拡張子の exe がない場合は、種類が「アプリケーショ ン」になっている「InstallSqlServer」)を選択し、マウスの右クリックから「管理者として実行」を 選択します。

なお、選択後、パソコンによっては「ユーザアカウント制御」の確認画面が表示される場合が あります。「ユーザアカウント制御」の画面ではそのまま「OK」を選択します。

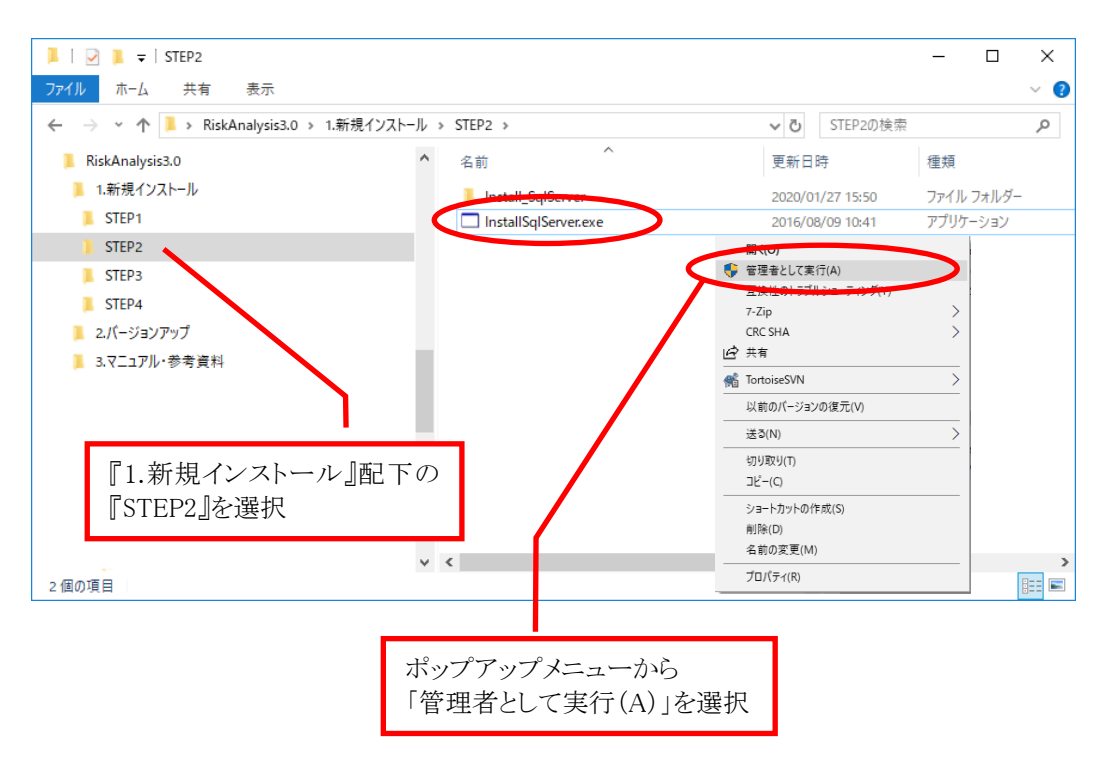

### ソスク分析シミュレーション マンクリン マンストールガイド ちょうかん インストールガイド

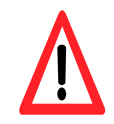

以下のメッセージが表示された場合、「.NET Framework 3.5」のインストールが必要です。 インターネットに接続していることを確認し、「この機能をダウンロードしてインストールする」 をクリックします。

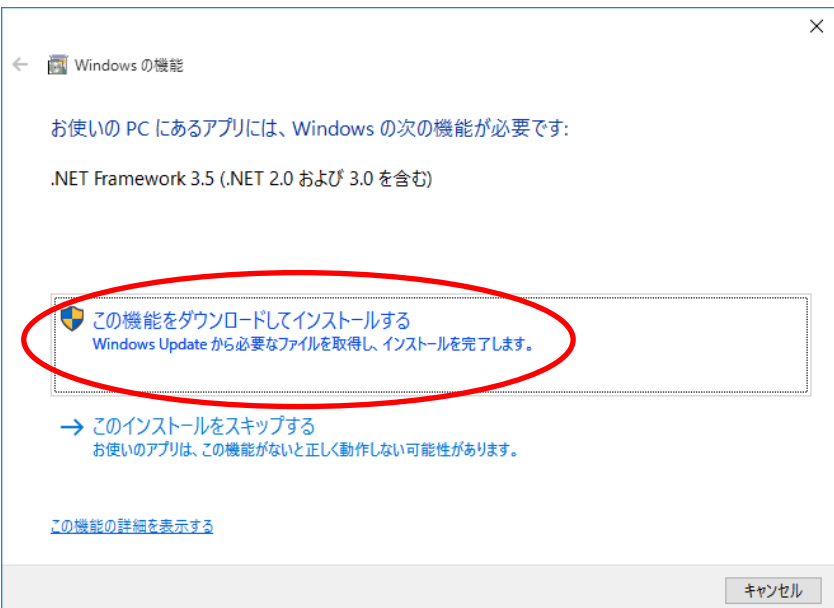

インストールが完了するまで、そのままでお待ちください。(所要時間は10分程度です) 完了すると以下の画面が表示されますので、「閉じる」をクリックします。

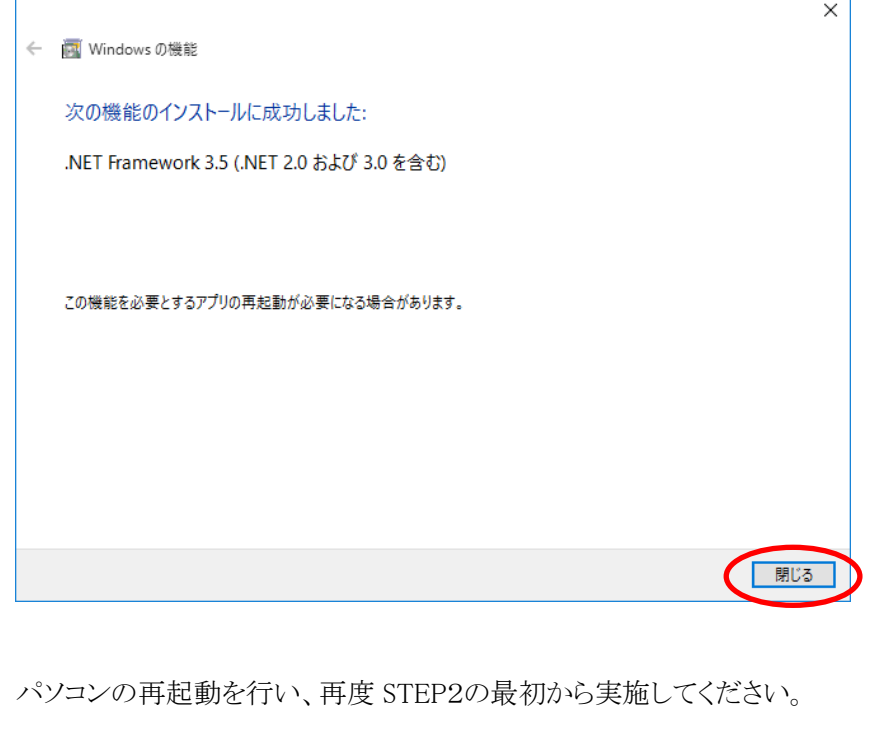

### リスク分析シミュレーション マンクリン マンストールガイド ちょうかん インストールガイド

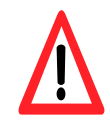

「.NET Framework 3.5」のインストールを実施する際に、インターネットに接続していない場 合、または、以下のようなメッセージが表示された場合の対処方法につきましては、別紙 「オフライン環境での.NET Framework 3.5 有効化手順.pdf」を参照してください。

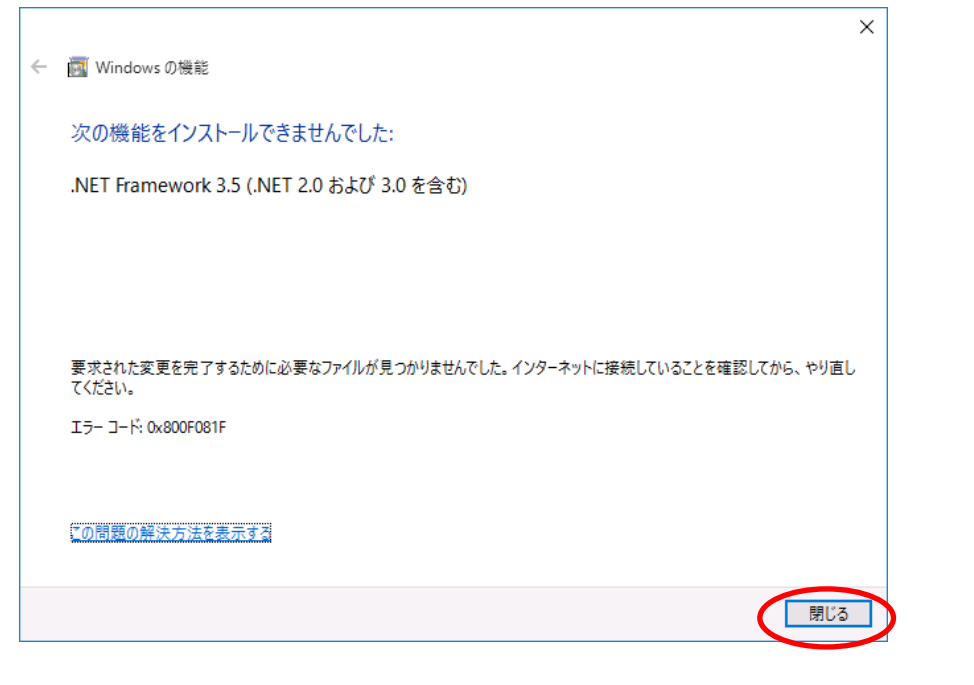

STEP2 のインストーラが実行されると次のメッセージが表示されますので、「OK」をクリックし ます。

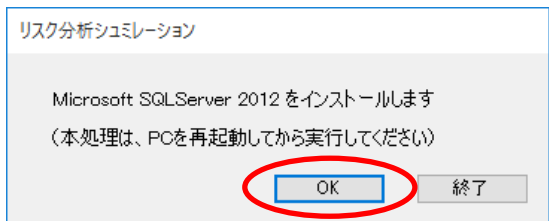

インストールが始まると、画面には様々な実行画面が表示されますが、特に入力操作を行う 必要はありません。次のメッセージが表示されるまで、そのままでお待ちください。 (所要時間はパソコンのスペックによって変わりますが、2~10分程度です) 完了すると以下の画面が表示されますので、OK をクリックします。

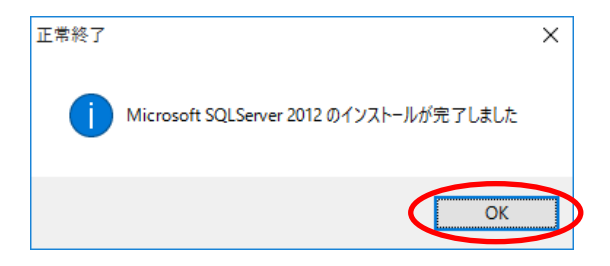

但し、インストール環境に不具合があったり、手順を間違ったりすると、下記のようなメッセー ジが表示される場合があります。

【現象① Windows10】

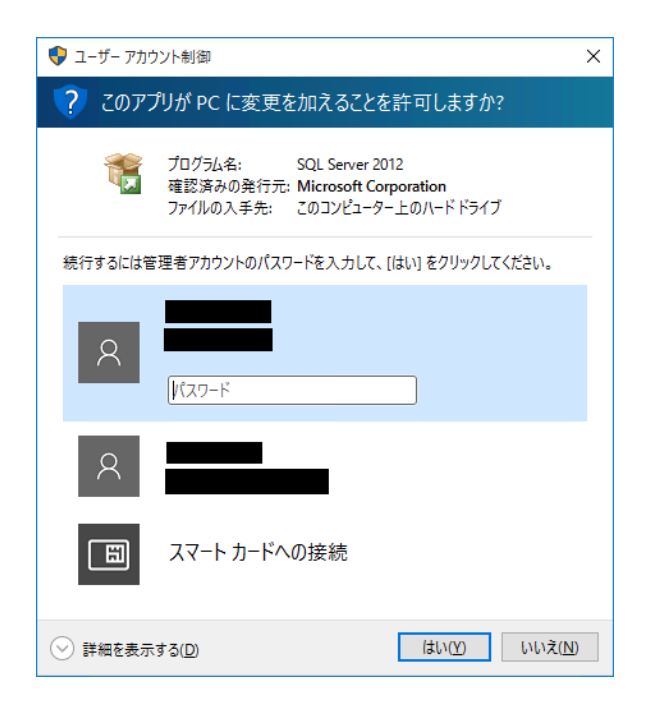

【現象① Windows10 以外】

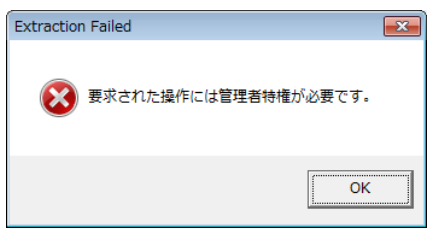

これらは管理者権限を持たない状態でインストール作業を行うと発生することがあります。 Windows10 以外の場合は「OK」をクリックすると、そのままインストールが続行され、正常終 了したようなメッセージが表示されてしまいますが、実際はインストールが不十分な状態に なっています。

この場合は、本処理を「管理者として実行」から実行してください。

【現象②】

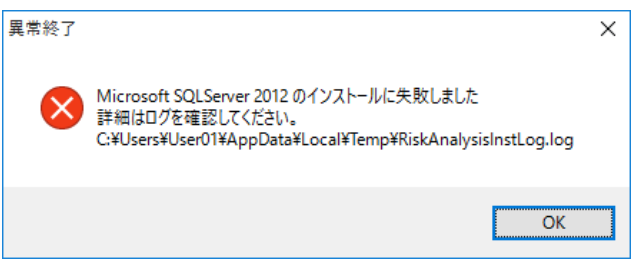

※表示されたログファイル名は一例です。

このエラーはセキュリティポリシーによる制限など、パソコン上の様々な要因で発生します。 エラーが表示された場合は、メッセージ内容を記録し、メッセージ中にあるログファイルを探 して、それを確認してください。(メモ帳などで内容を確認することができます) また、エラーの対処方法については別紙「トラブルシューティング.pdf」も参照してください。

本エラーが発生した場合、理由によっては当該のパソコンには本ソフトがインストールでき ない可能性もありますので、予めご承知おきください。

#### ■ STEP3 .NET Framework 4.0 のセットアップ

※本処理は Windows10 をご利用の場合は不要です。

リスク分析シミュレーションでは、マイクロソフト社が提供する「.NET Framework 4.0」というソ フトウェアを利用して動作します。Windows10 では標準で実装されていますが、それ以外の OS をご利用の場合は手動で「.NET Framework 4.0」をセットアップする必要があります。 実行方法は、エクスプローラーにて CD-ROM 内の「1.新規インストール」フォルダの配下の 「STEP3」のフォルダを開き、その中にある「dotNetFx40\_Full\_x86\_x64.exe」を選択します。

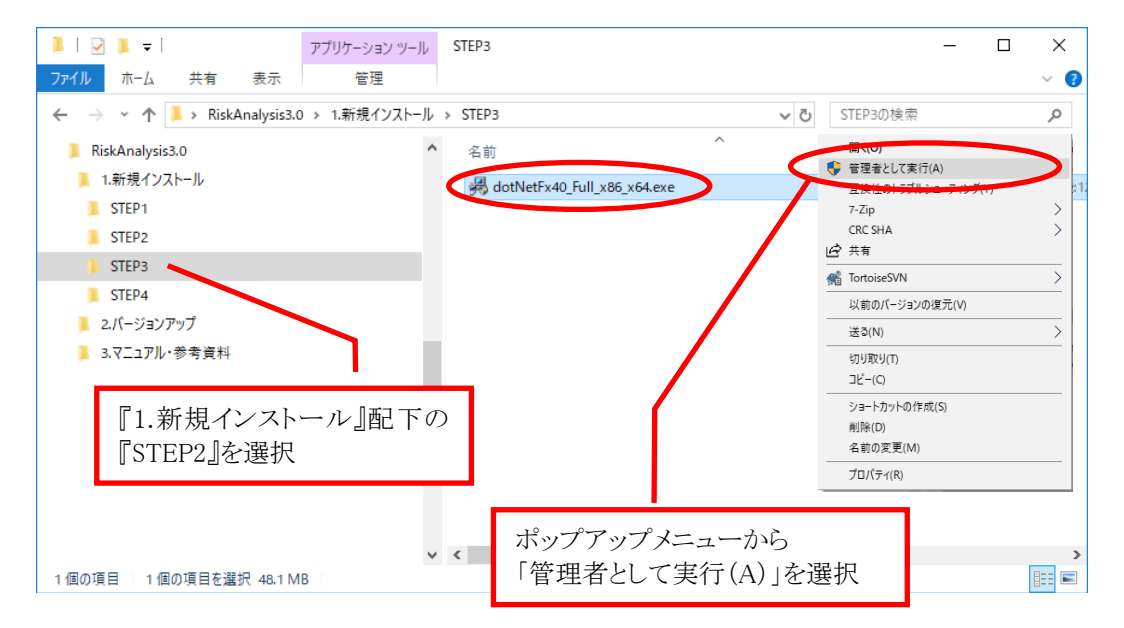

なお、選択後、パソコンによっては「ユーザアカウント制御」の確認画面が表示される場合が あります。「ユーザアカウント制御」の画面ではそのまま「OK」を選択します。

セットアップを行う場合は下記の画面が表示されます。

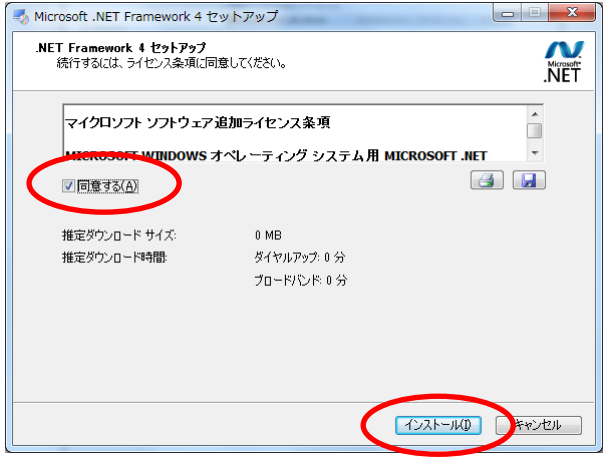

ライセンス条項の内容ついて「同意する」をチェックし、そのまま「インストール(I)」をクリック します。その後、インストール処理が実行され、処理が完了したら「完了」をクリックして処理 を終了します。

また、お使いのパソコンのご利用状況によっては既に「.NET Framework 4.0」がセットアップ 済みの場合もあります。

その場合は、ファイルを実行した際に、下記の画面が表示されますので、そのまま「キャン セル」をクリックして、次の STEP に進んでください。

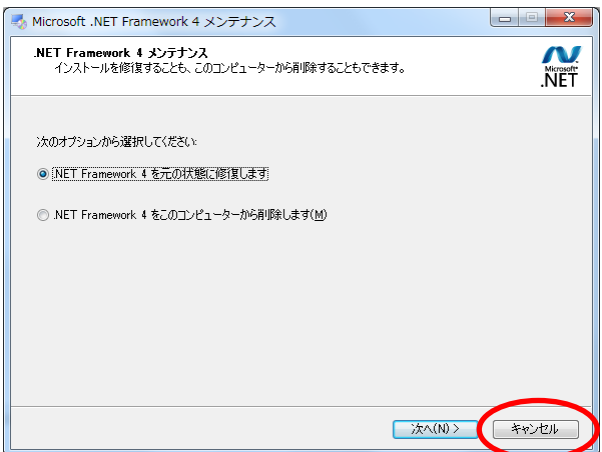

#### ■ STEP4 .NET Framework 4.0 (日本語版) のセットアップ

※本処理は Windows10 をご利用の場合は不要です。

STEP4では STEP3でセットアップした「.NET Framework 4.0」の日本語版をセットアップしま す。実行方法は、CD-ROM 内の「1.新規インストール」フォルダの配下の「STEP4」のフォル ダを開き、その中にある「dotNetFx40LP Full x86 x64ja.exe」を選択します。 セットアップを行う場合は、下記の画面が表示されます。操作手順は STEP 3 と同様です。

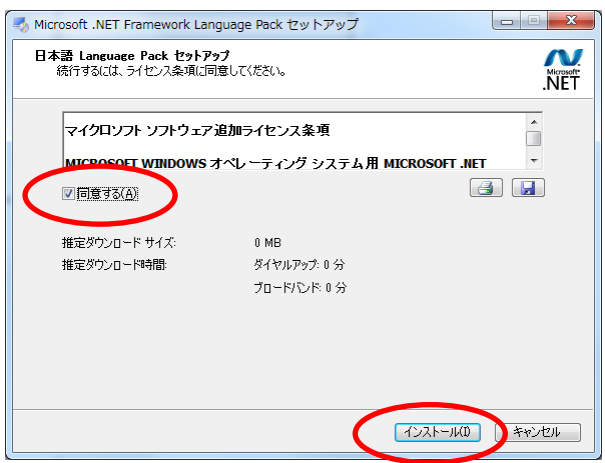

既にセットアップ済みの場合は、処理をキャンセルして終了してください。

インストールが完了したら、全てのインストール作業は終了です。 デスクトップ上にある次のアイコンをクリックしてリスク分析シミュレーションをご活用ください。

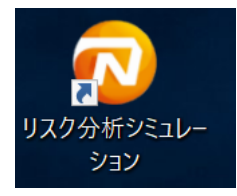

本ソフトウェアのご利用方法については、システム機能説明書 Ver3.1 をご確認下さい。

### 第3章 バージョンアップ手順

### 3.1 バージョンアップを行う前の注意点

本章で述べるバージョンアップ手順は、お使いのパソコンに、既に「リスク分析シミュレーショ ン」がインストールされている場合にのみ行うことができます。 バージョンアップを行う前には、必ず次の注意点を確認した上で実行してください。

### ①リスク分析シミュレーションがインストール済みであること

バージョンアップはリスク分析シミュレーションが既にインストールされている状態でなけれ ば実行できません。もし、リスク分析シミュレーションがインストールされていない場合は、 「第2章 インストール手順」を参照して、新たにインストールを行ってください。 なお、バージョンアップを行う際、インストール済みのバージョンは過去のいずれのバージョ ンでも構いません。

### ②管理者権限を持つユーザでログイン

バージョンアップはインストールと同様にプログラムの入替を行いますので、パソコンの管理 者権限を持つユーザでログインして行う必要があります。 管理者権限を持たない場合は、実行時にエラーが表示されます。

### ③古いバージョンのデータのバックアップは復元不可

バージョンアップ完了後は、古いバージョンでバックアップを行ったデータの復元処理がで きなくなりますのでご注意ください。

※ データのバックアップについては、システム機能説明書 Ver3.1 を参照

本ソフトに保存されている保存されているシミュレーションファイル(過去分のデータ含む)は バージョンアップ後もそのまま利用することができますが、バックアップにのみ存在するシミ ュレーションファイルは復元処理ができないため、参照ができなくなりますので注意が必要 です。

もし、古いバージョンのバックアップを利用する予定がある場合は、別の PC に古いバージョ ンのソフトウェアをインストールして、バックアップファイルをコピーしてご利用ください。

### 3.2 バージョンアッププログラムの入手方法

バージョンアッププログラムは、リスク分析シミュレーションの CD-ROM の「2.バージョンアッ プ」フォルダ内に梱包されています。(ファイル名は下記参照)

[バージョンアッププログラム名] RiskAnalysisUpdate.exe

### 3.3 バージョンアップ手順

入手したバージョンアッププログラムは、まず、パソコン上の任意のフォルダに保存します。 その後、保存したファイルを選択し、ポップアップメニューから「管理者として実行」を選択し ます。

※ バージョンアップは、リスク分析シミュレーションを終了した上で実行して下さい。

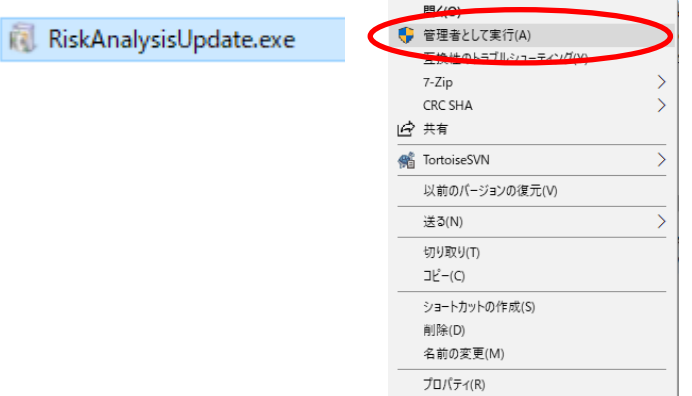

実行後、次のメッセージが表示されますので「はい」を選択します。

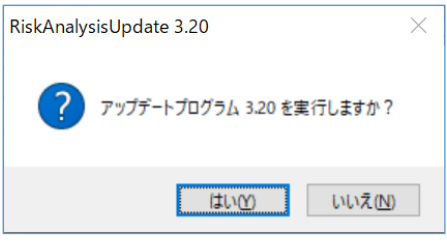

バージョンアップ処理中は次のメッセージが表示されます。 処理時間はパソコンにもよりますが、数秒から 10 分程度かかることもあります。 バージョンアップが正常に完了すると完了メッセージが表示されますので、「OK」をクリック して処理を終了します。

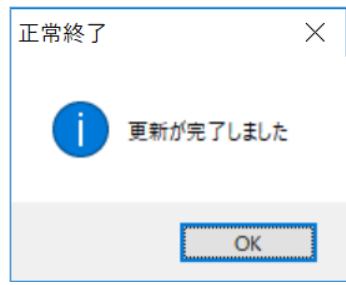

これでバージョンアップ作業は完了です。

万一、上記メッセージとは異なるメッセージが表示された場合は、以降の対応方法をご参考 ください。

#### 【リスク分析シミュレーションが実行されている場合】

バージョンアップを行うと同時に、リスク分析シミュレーションが実行中の場合は、次のメッセ ージが表示されます。

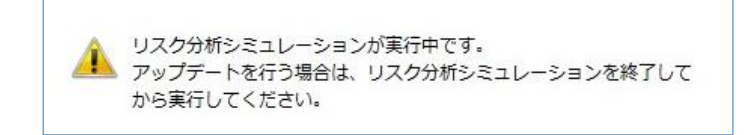

この場合はご利用中のリスク分析シミュレーションを終了してから、改めてバージョンアップ 処理を実行してください。

【デスクトップアイコンが古いままで表示される】 アップデートを行っても、稀にアイコンの表示が古いままになることがあります。 この場合は PC を再起動することで解消されますが、バージョンアップは正常に終了してい ますので、そのままご利用いただいても問題ありません。

### 【その他の異常終了】

下記のメッセージが表示された場合は、パソコン上の権限の問題など、様々な要因が考え られます。

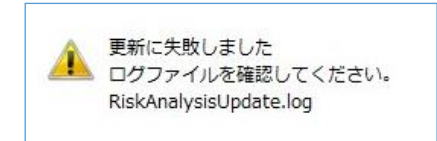

メッセージと同時に、メッセージに記載されたログファイル(例:○○○.log)が保存されたフ ォルダが表示されますので、ログファイルの中を確認する必要があります。 対処方法については、別紙「トラブルシューティング.pdf」を参照してください。

#### ● エラーケース①

万一、ログファイル中に「アクセスは拒否されました。」という内容があれば、パソコンに対 する管理者権限を持たないユーザで実行されている可能性があります。

#### コラーケース2

リスク分析シミュレーションがインストールされていないパソコンでバージョンアップ処理を 行った場合も、上記のエラーが表示されます。

#### ● その他のケース

パソコンの問題の可能性がありますので、エヌエヌ生命(03-5210-0369)にお問い合わせ ください。

### 第4章 トラブルシューティング

### 4.1 トラブルシューティングについて

インストール時やリスク分析シミュレーションをご利用の際に発生したトラブル等につきまし ては、CD-ROM 内の資料フォルダに存在する「トラブルシューティング.pdf」を参照してくだ さい。

# リスク分析シミュレーション

インストールガイド Ver3.2

第1版 2022 年 6 月 1 日

ī

(不許複製)